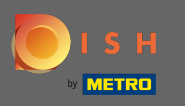

## Sobald Sie sich bei Ihrem DISH-Konto angemeldet haben, klicken Sie auf Ihr Proflsymbol .  $\boldsymbol{0}$

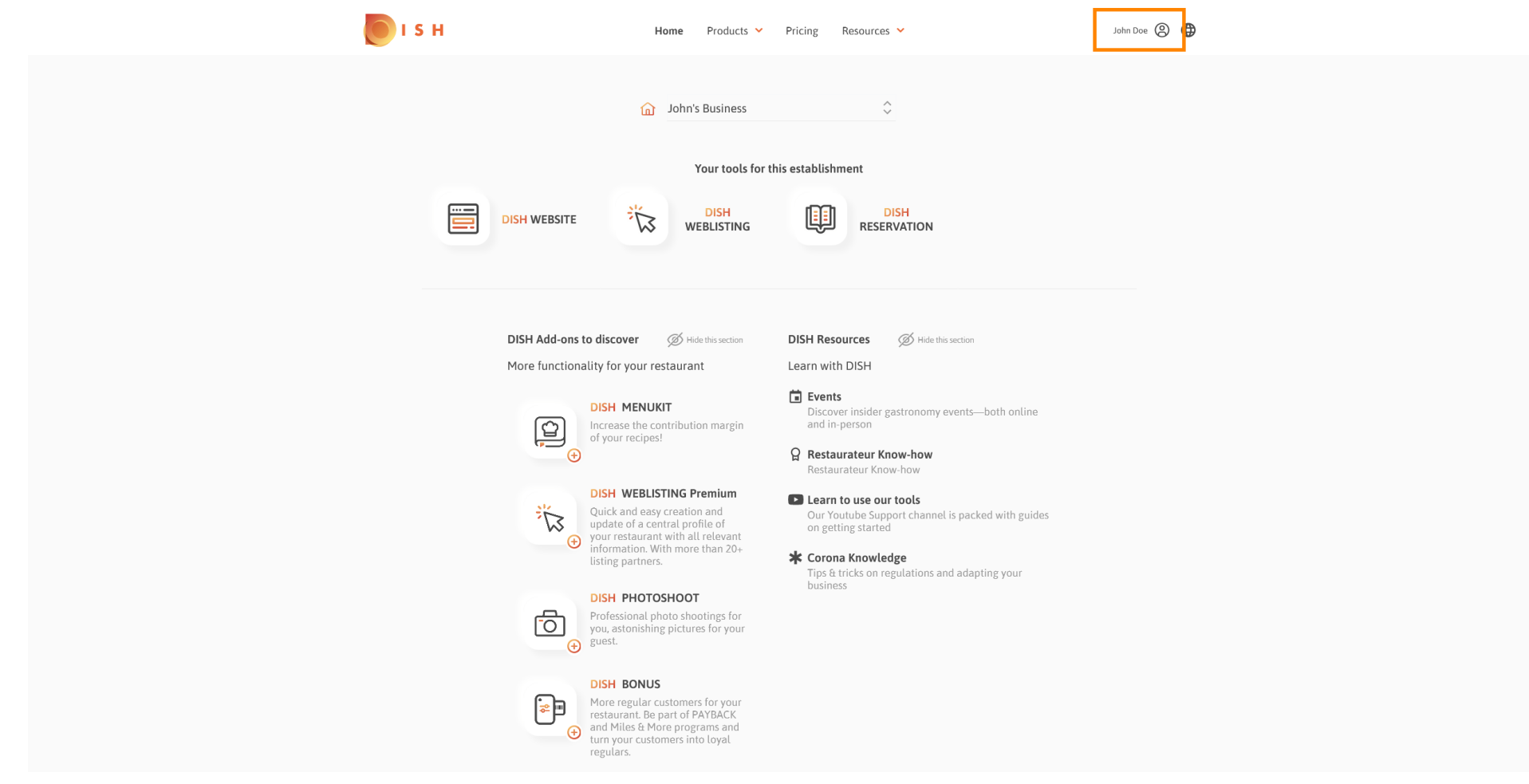

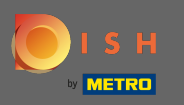

## Klicken Sie auf Meine Betriebe , um die Einstellungen zu öffnen.  $\boldsymbol{0}$

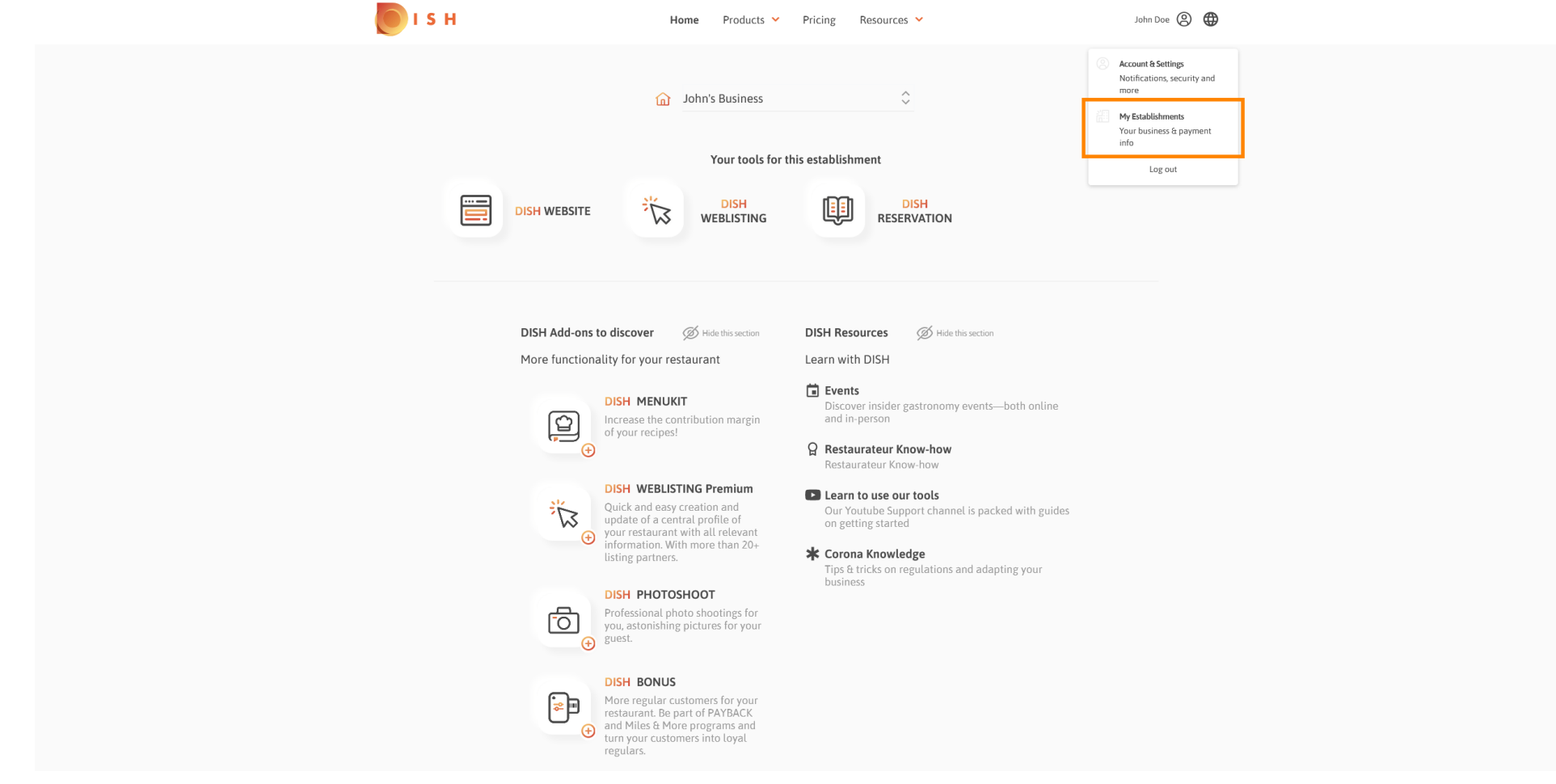

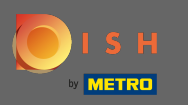

Klicken Sie auf das Dropdown-Menü , um zwischen Ihren Einrichtungen auszuwählen. Hinweis: Durch  $\boldsymbol{\Theta}$ Klicken auf Einrichtung hinzufügen fügen Sie Ihrem Konto eine weitere Einrichtung hinzu.

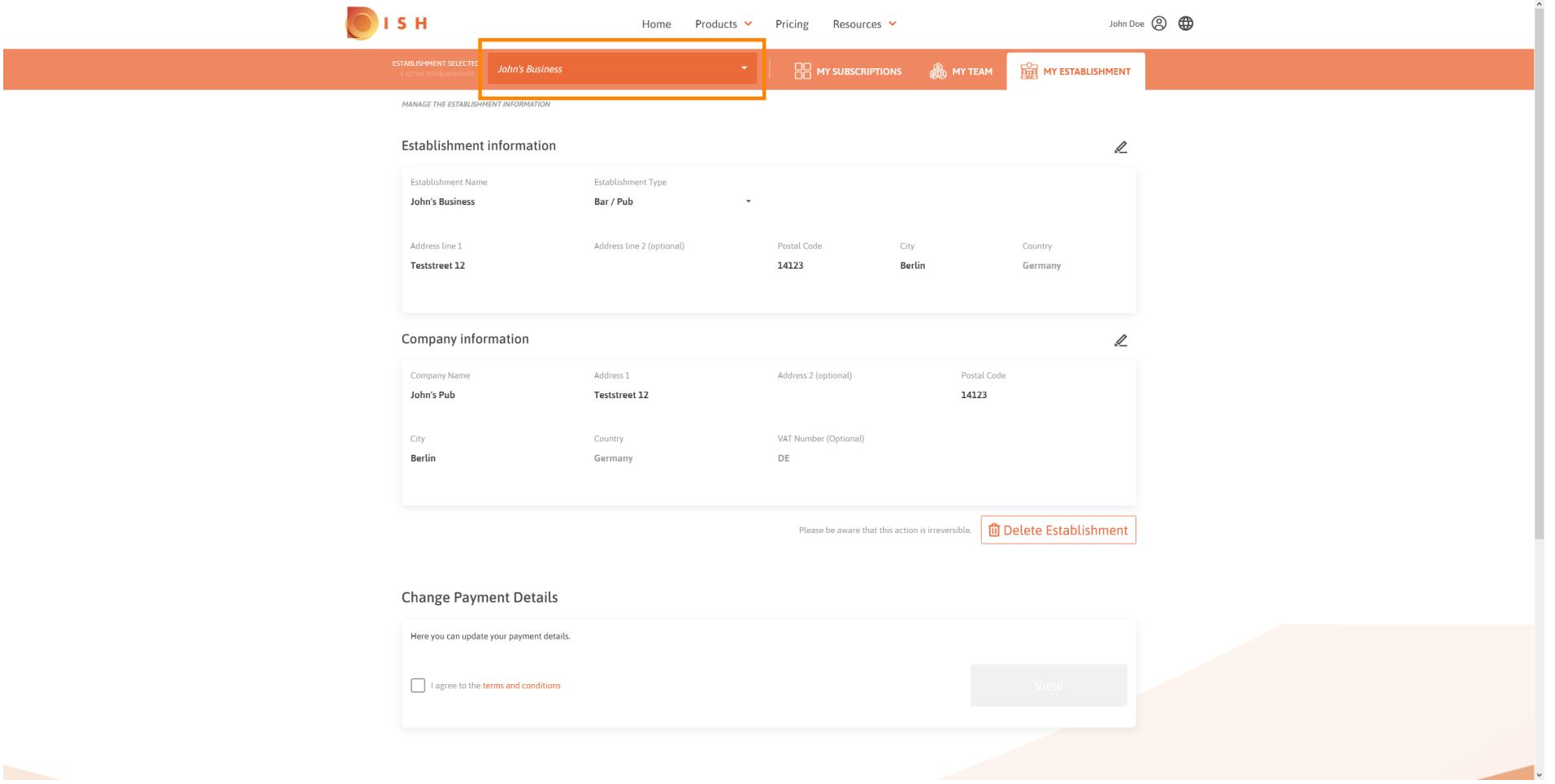

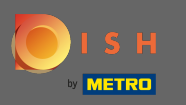

## Um Informationen über die Einrichtung zu bearbeiten, klicken Sie auf das Bleistiftsymbol .  $\boldsymbol{0}$

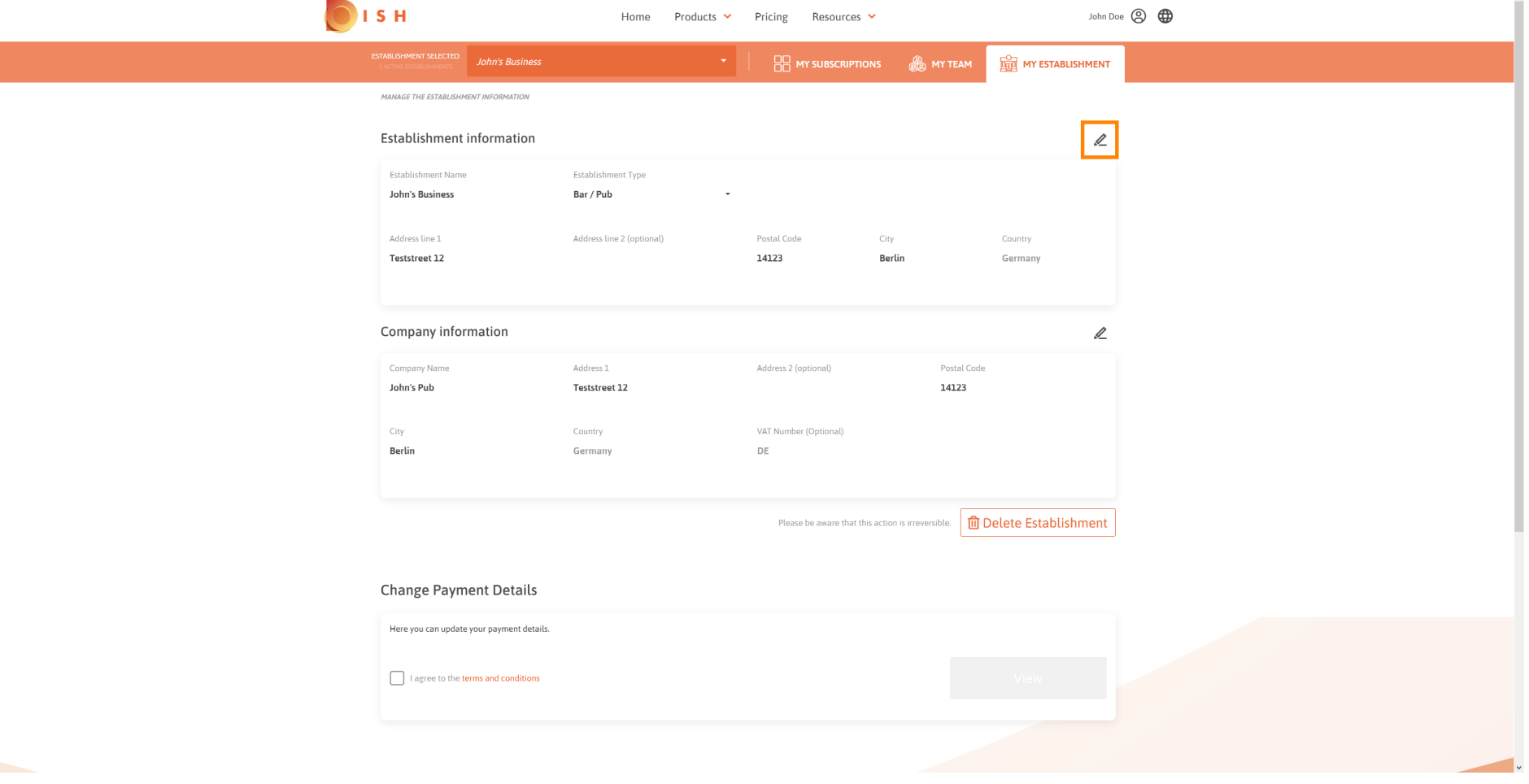

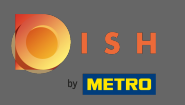

#### Nachdem Sie auf das Bleistiftsymbol geklickt haben, können Sie die Betriebsinformationen bearbeiten.  $\boldsymbol{0}$

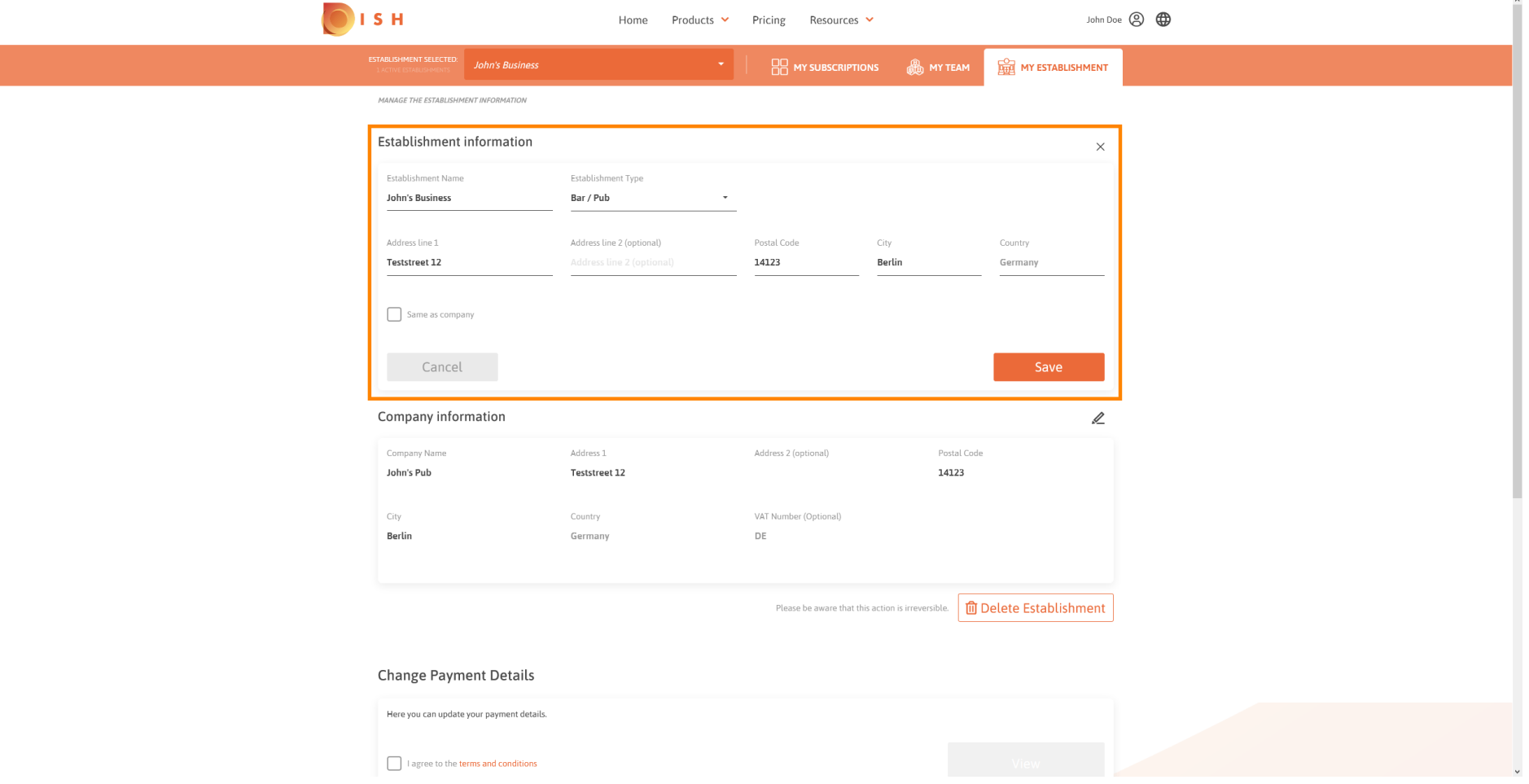

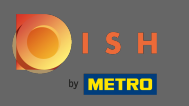

Um die Änderungen zu übernehmen, klicken Sie auf Speichern . Hinweis: Wenn Sie keine Änderungen  $\boldsymbol{\Theta}$ vorgenommen haben, klicken Sie auf Abbrechen oder das x-Symbol.

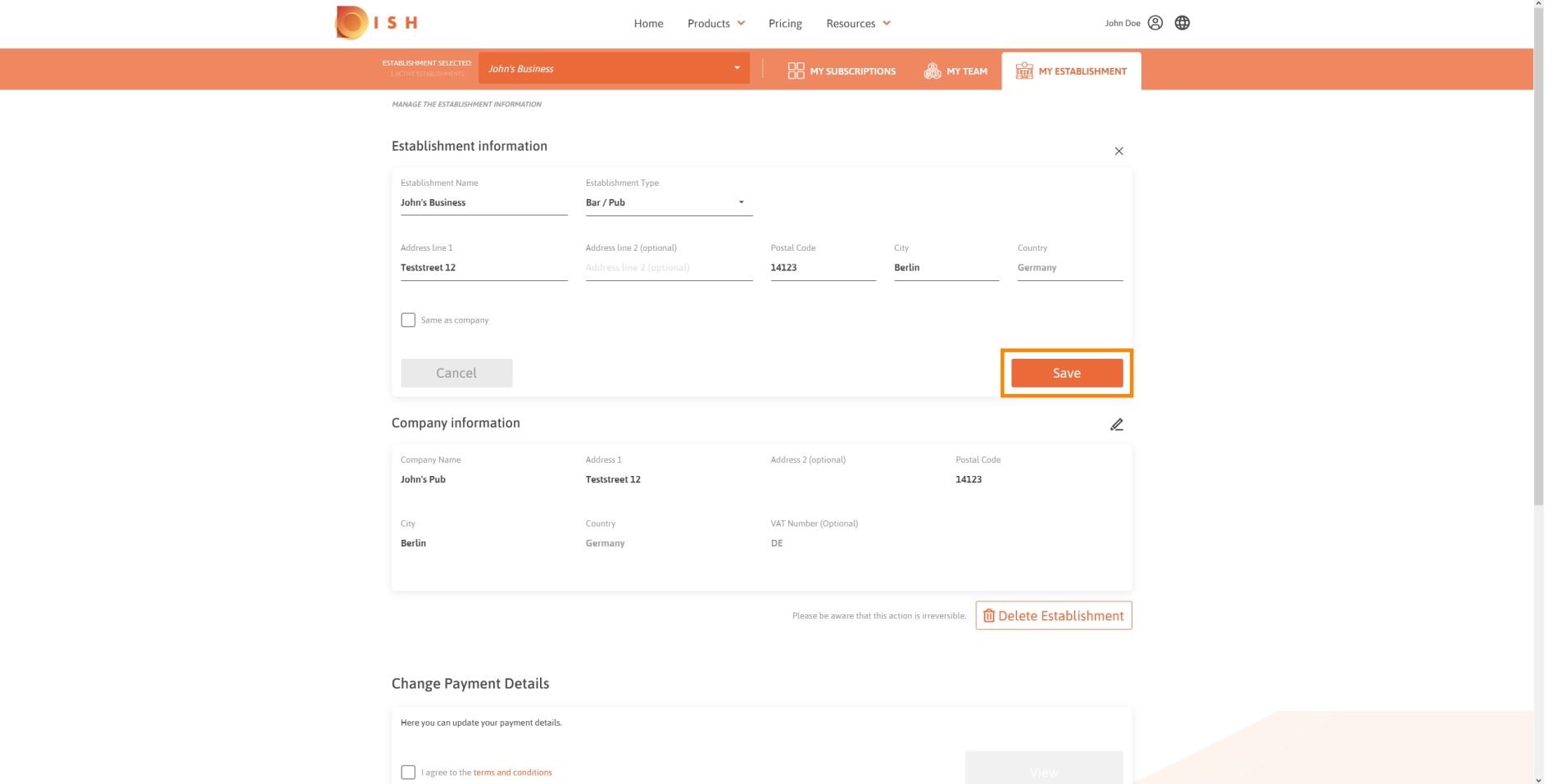

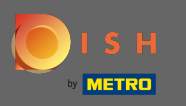

## Um die Firmeninformationen zu bearbeiten, klicken Sie auf das untere Bleistiftsymbol .  $\boldsymbol{0}$

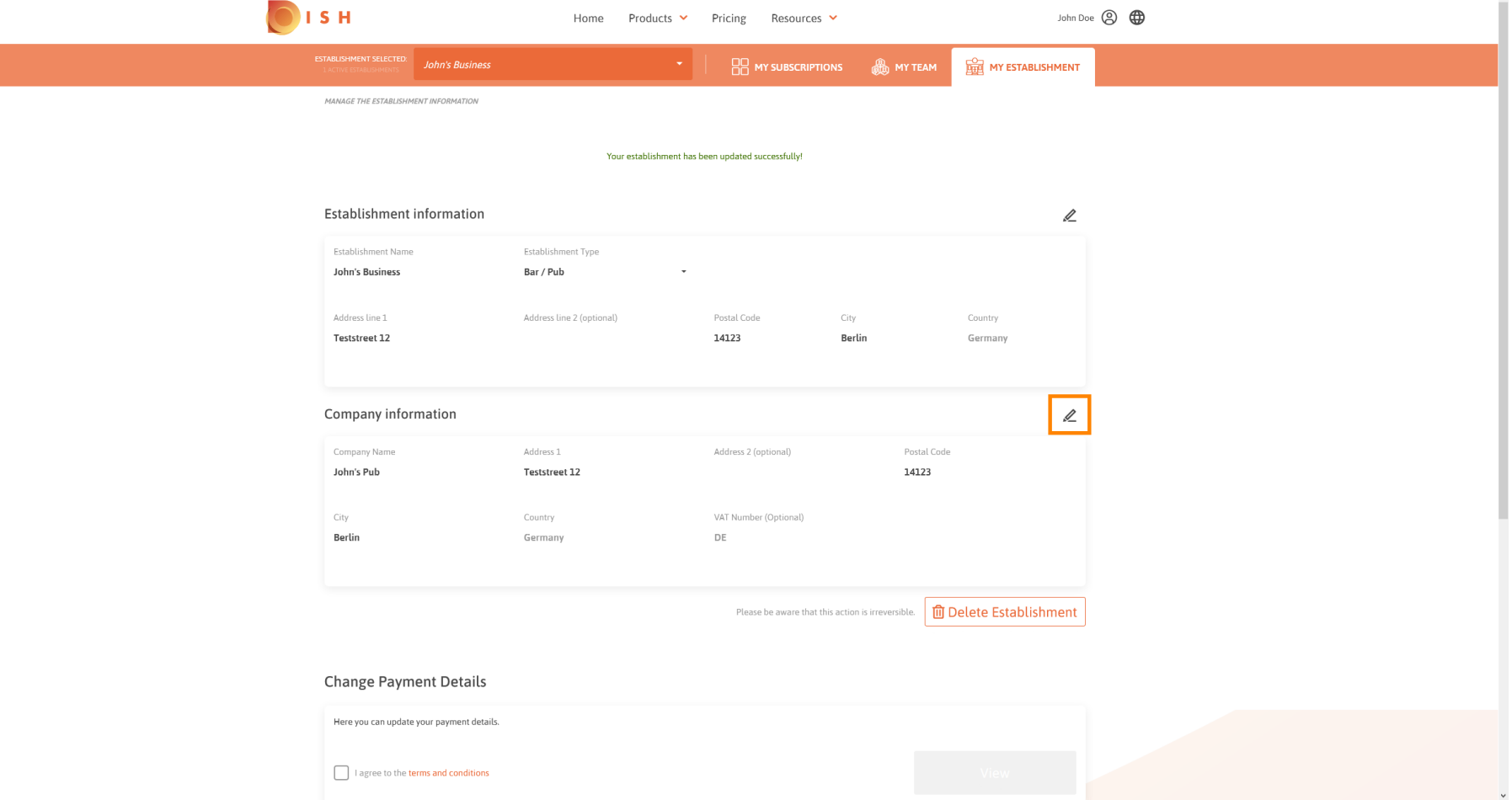

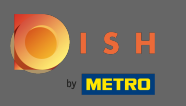

Nachdem Sie auf das Bleistiftsymbol geklickt haben, können Sie die Unternehmensinformationen  $\boldsymbol{\Theta}$ bearbeiten.

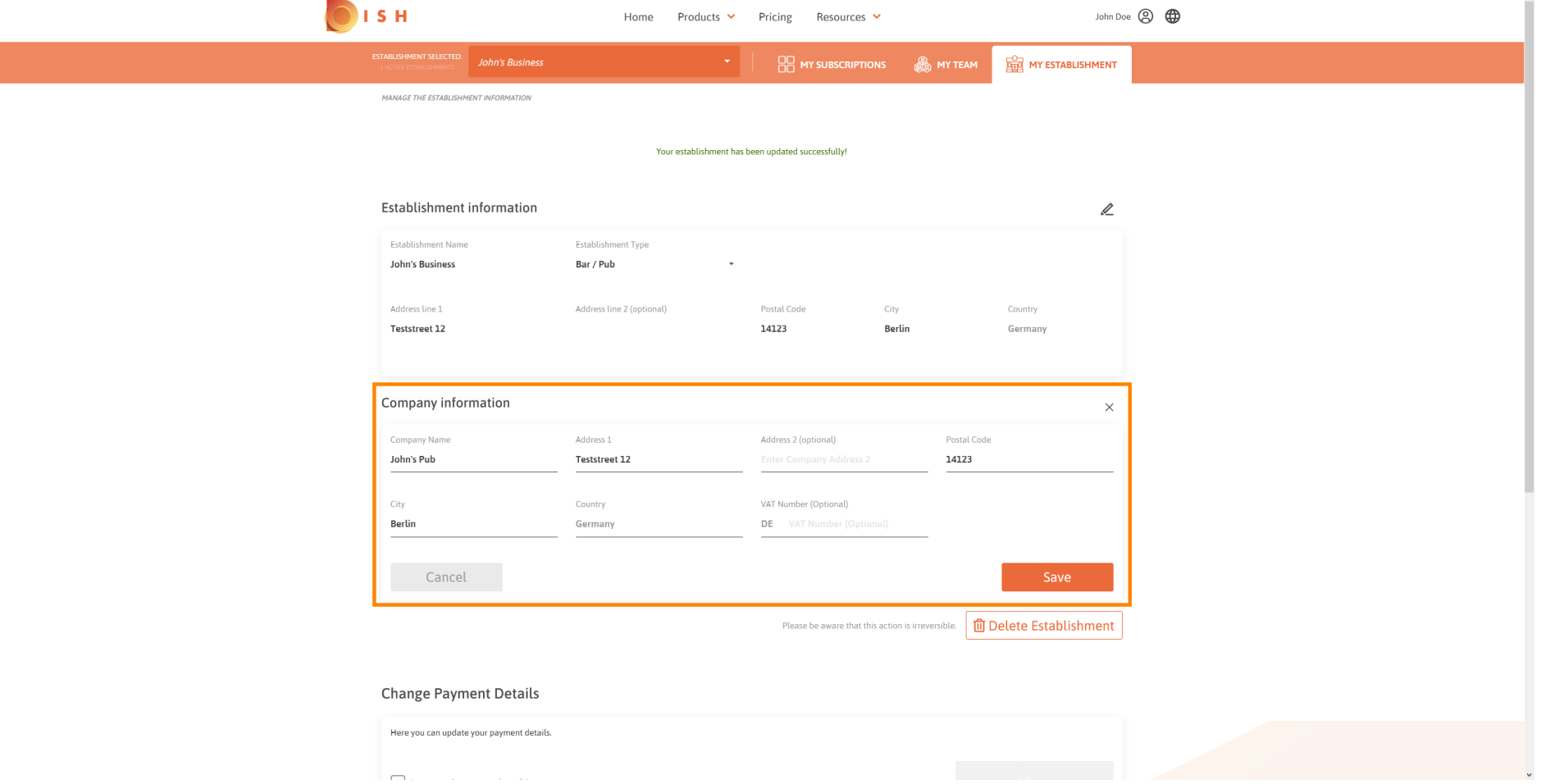

 $\overline{a}$ 

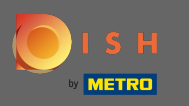

Um die Änderungen zu übernehmen, klicken Sie auf Speichern . Hinweis: Wenn Sie keine Änderungen  $\boldsymbol{\Theta}$ vorgenommen haben, klicken Sie auf Abbrechen oder das x-Symbol.

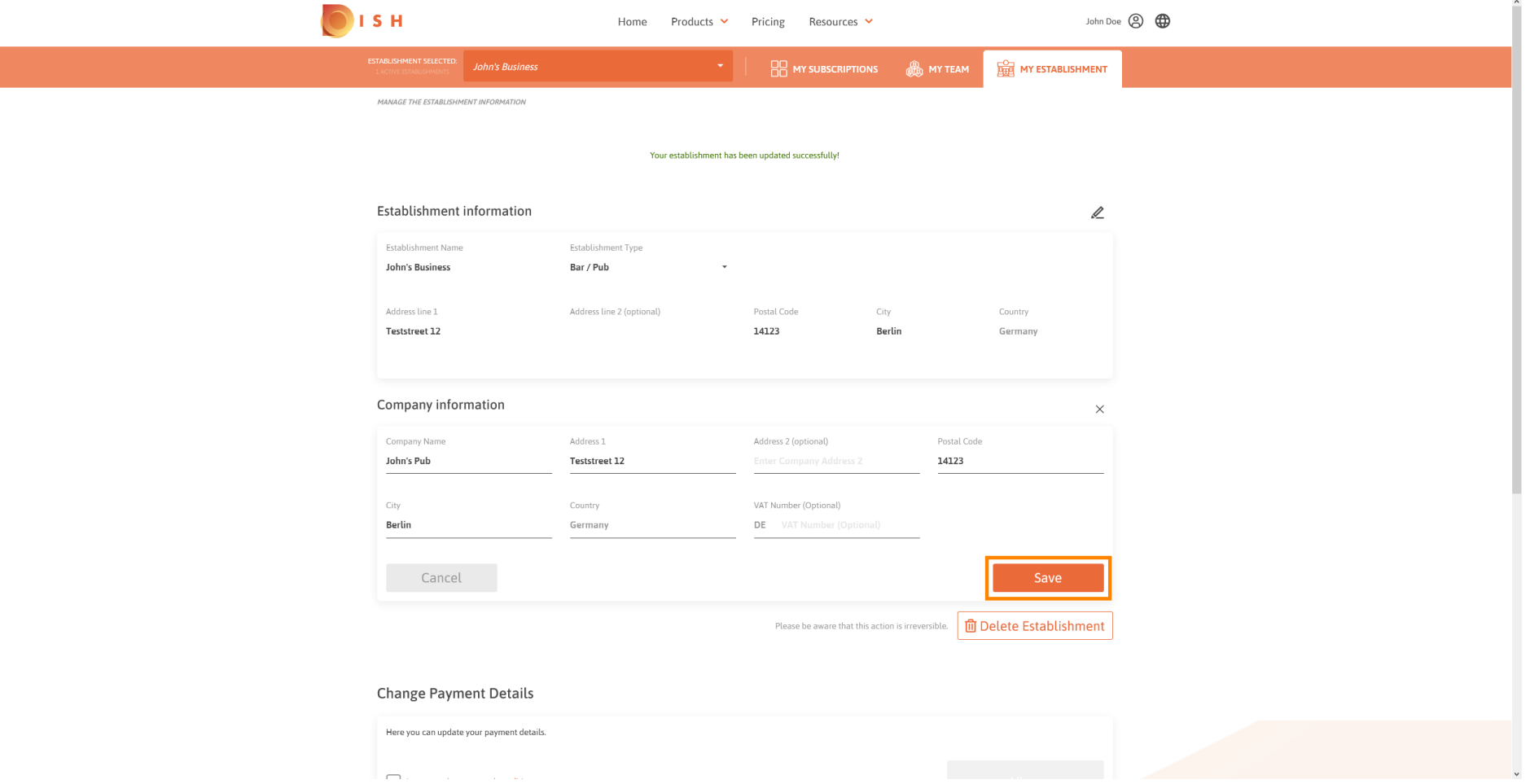

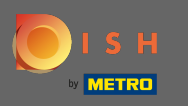

Um die Einrichtung zu löschen, klicken Sie auf Einrichtung löschen . Hinweis: Bevor die Einrichtung  $\boldsymbol{\Theta}$ endgültig gelöscht wird, müssen Sie zwei Sicherheitsschritte durchlaufen. Diese Aktion ist irreversibel.

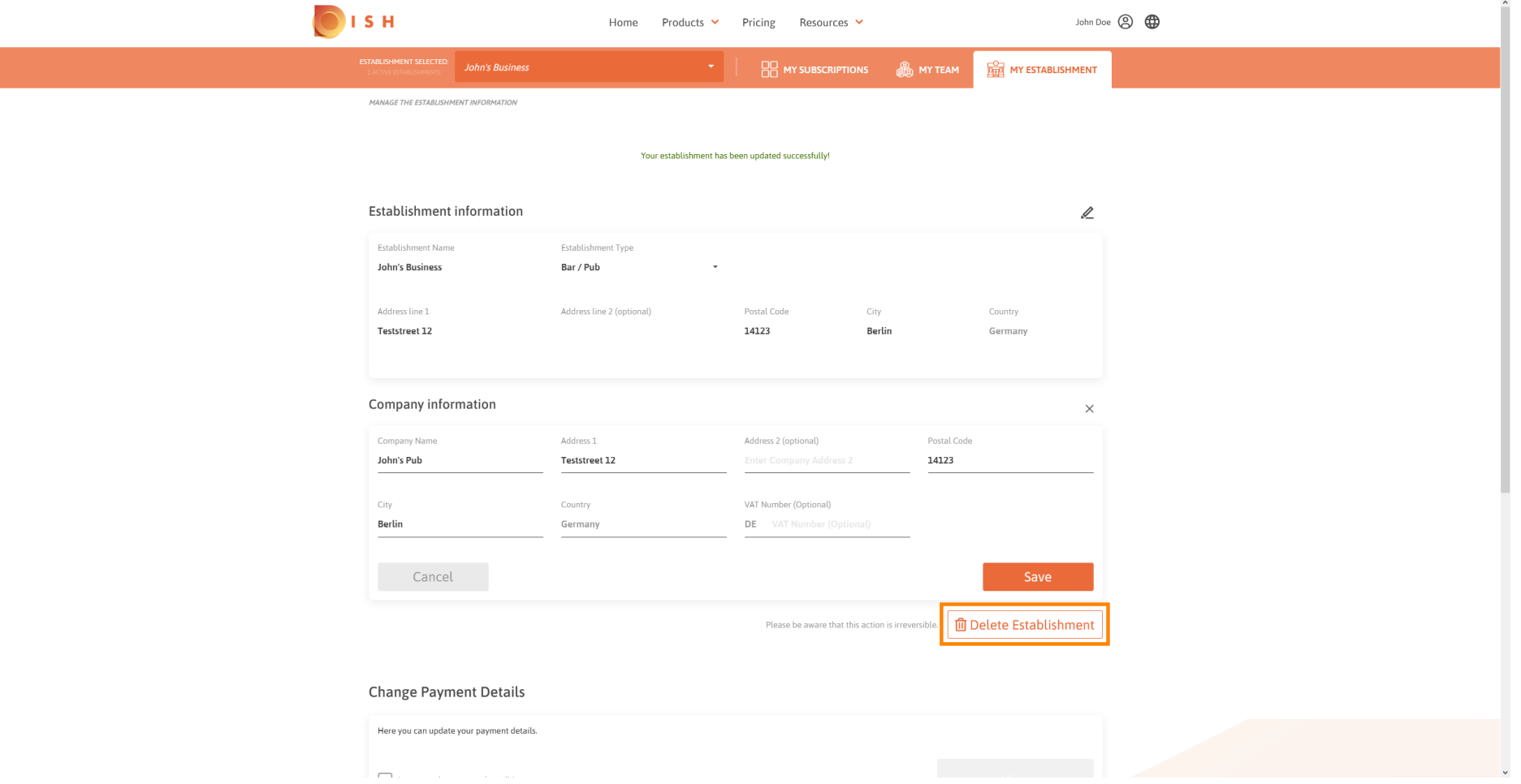

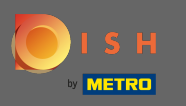

#### Um Informationen zu Mitarbeitern zu bearbeiten, klicken Sie auf mein Team .  $\boldsymbol{0}$

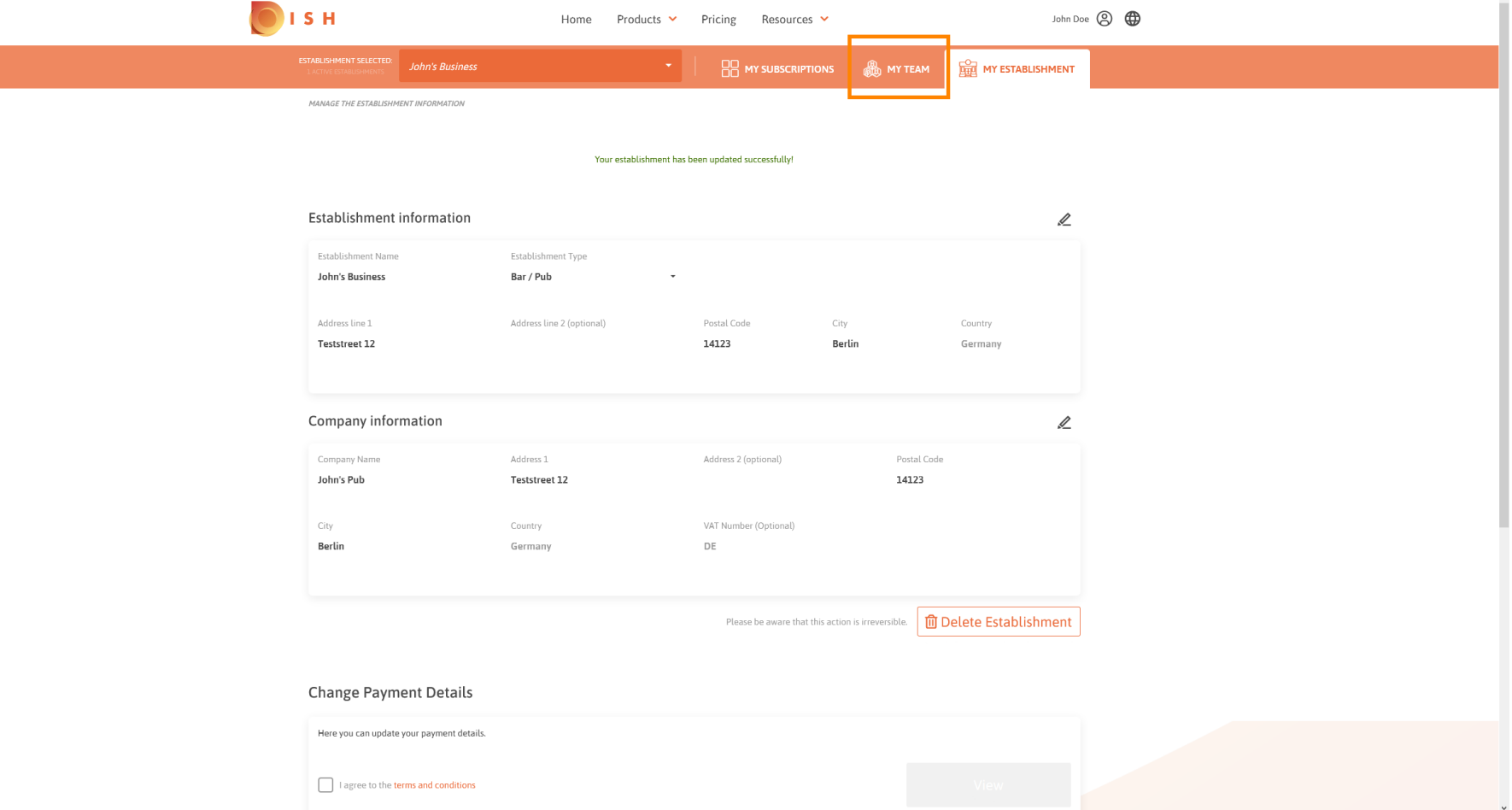

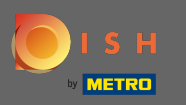

#### Auf dem Dashboard meines Teams können Sie Informationen zu den Mitarbeitern bearbeiten.  $\odot$

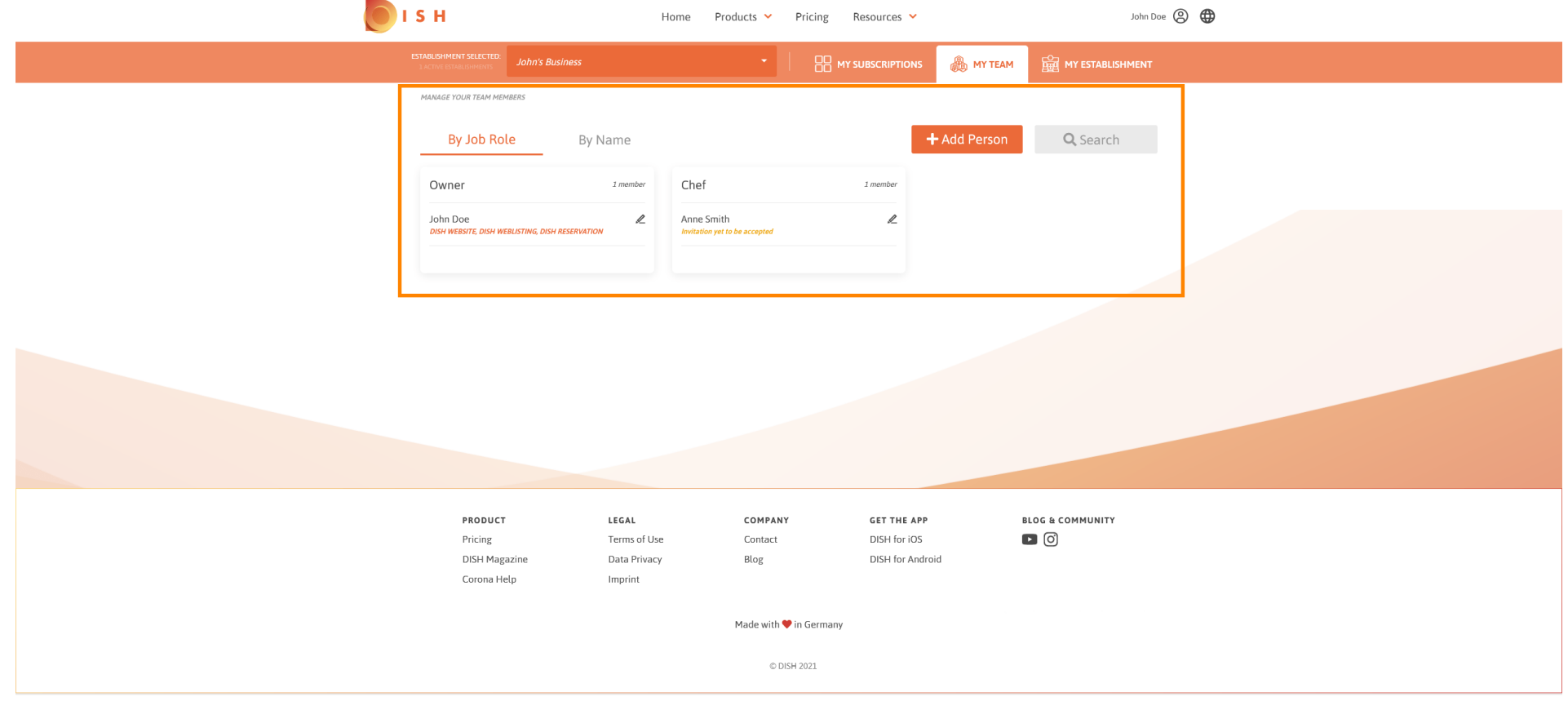

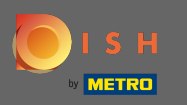

## Um Informationen zu bearbeiten, klicken Sie auf das Bleistiftsymbol .  $\boldsymbol{0}$

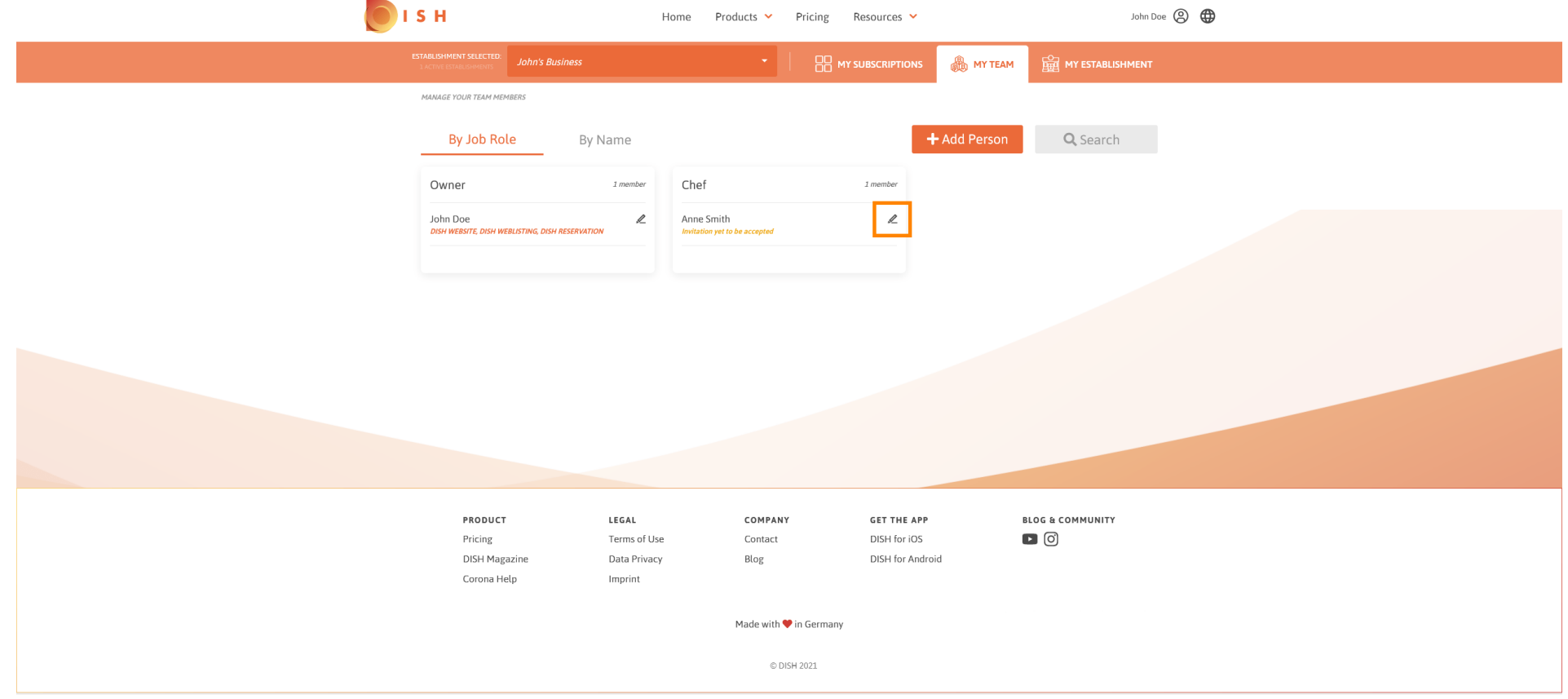

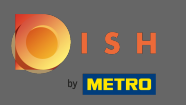

# Um einen Überblick über alle Ihre Tools zu erhalten, klicken Sie auf meine Abonnements .  $\boldsymbol{0}$

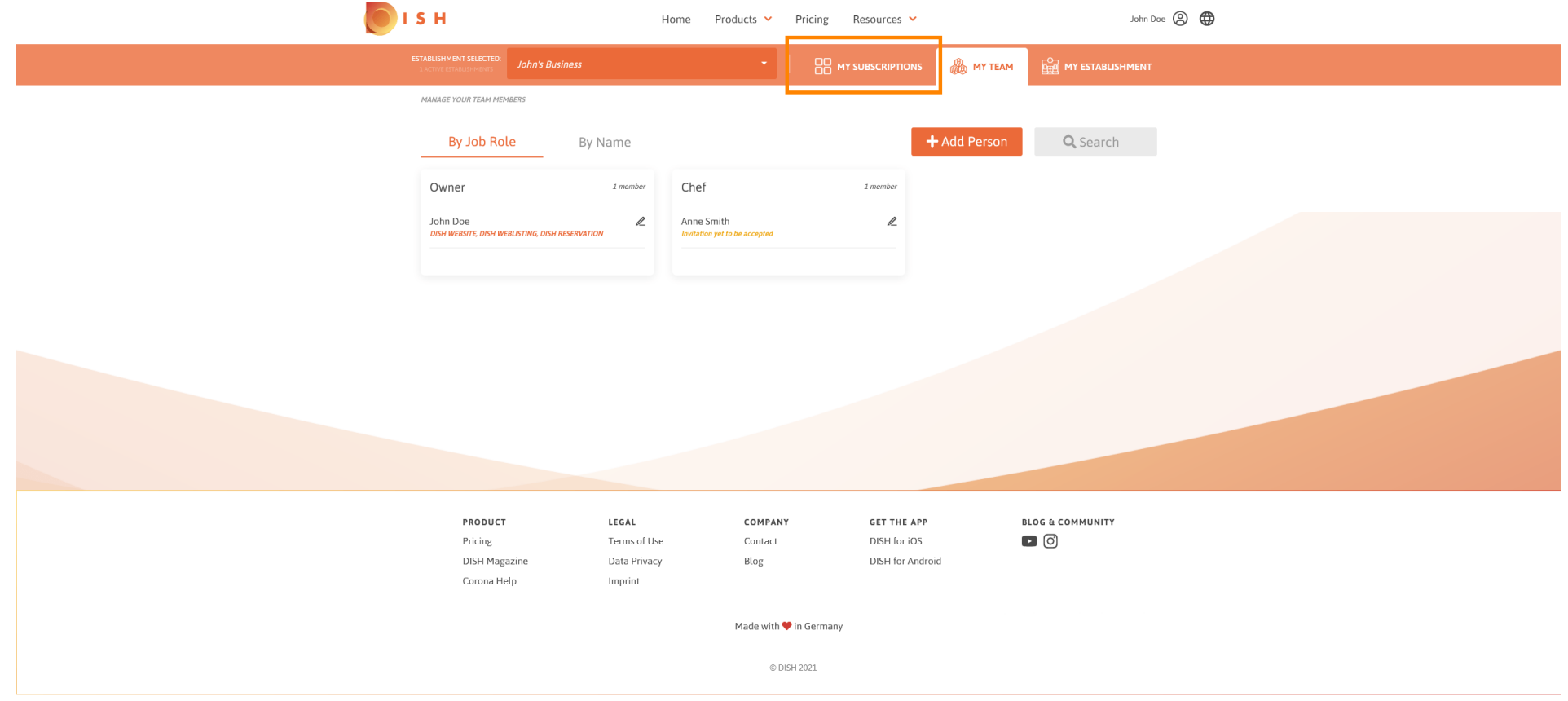

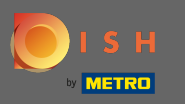

 $\odot$ 

Auf dem Dashboard meiner Abonnements können Sie Ihre Tools verwalten.

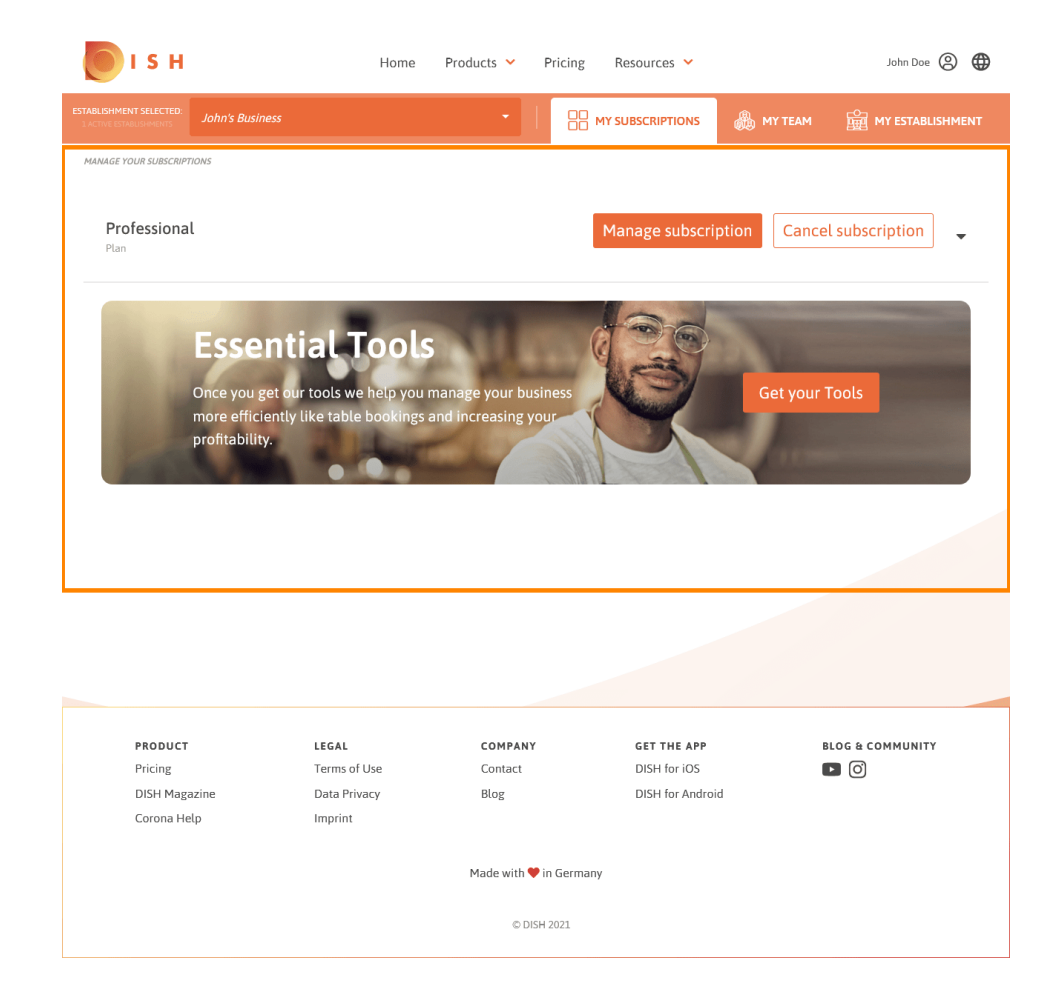

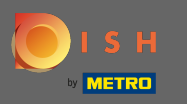

Klicken Sie auf den nach unten weisenden Pfeil , um alle Ihre Werkzeuge aus Ihrem aktuellen Plan  $\bigcap$ anzuzeigen.

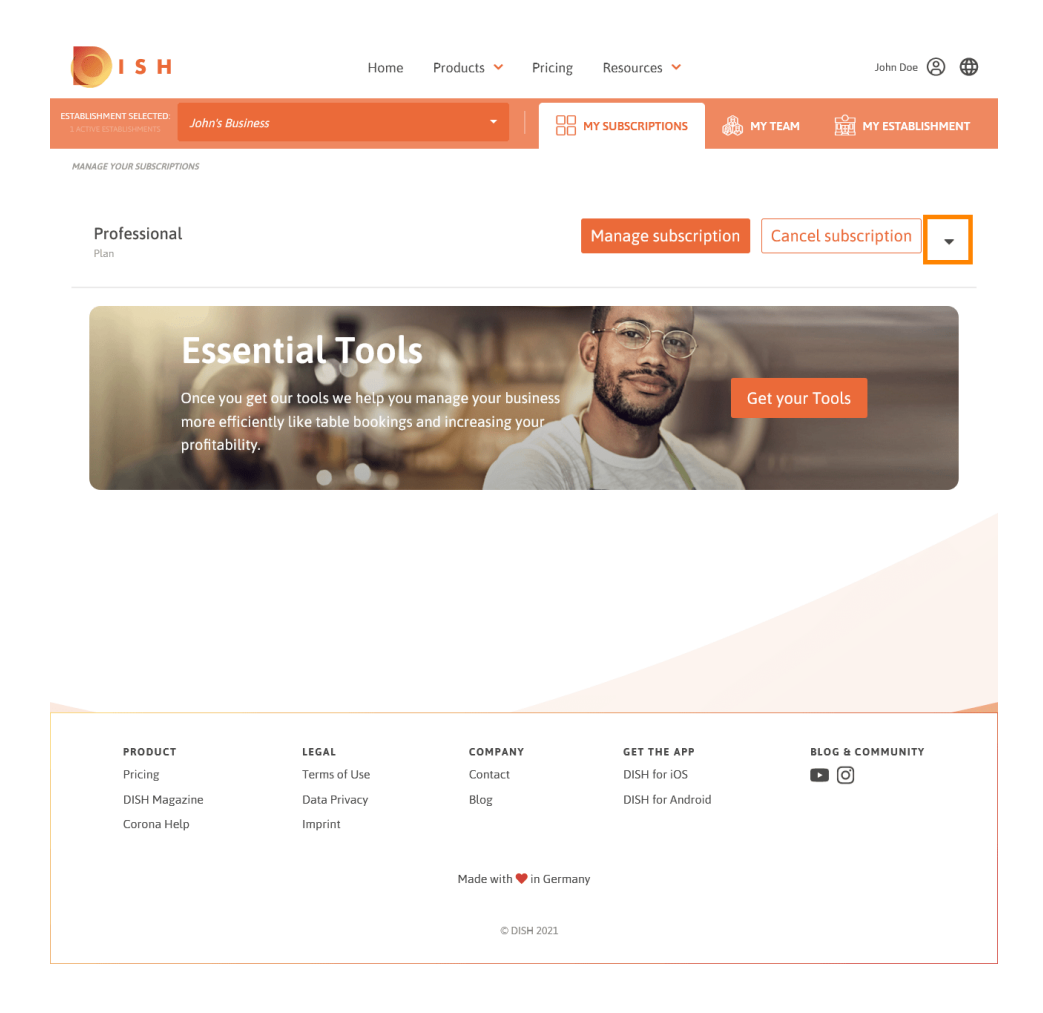

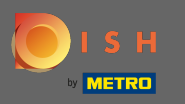

Das ist es. Sie haben erfolgreich Informationen zu Ihrem Unternehmen bearbeitet.  $\odot$ 

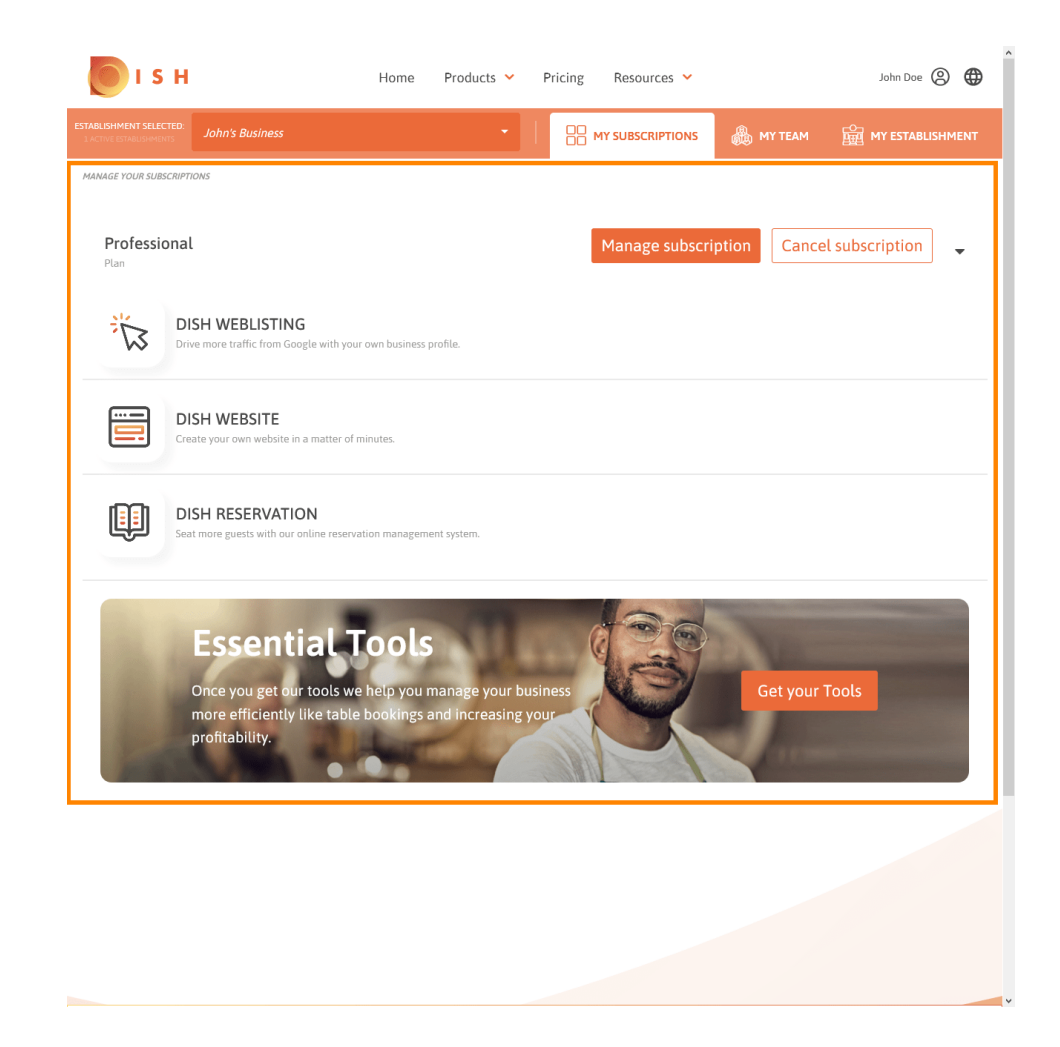